The review period spans July 1, 2023 through June 30, 2024. Performance Reviews are due to be completed by July 31, 2024. For additional resources please reference the <u>Performance Review</u> <u>Manager Guide</u> or contact Human Resources at <u>hr@willamette.edu</u>.

# Step 1: Accessing the Performance Review

| 1. | You will receive a message in your<br>Workday Inbox prompting you to<br>access the review form.                                                                                                    |                                                                                                    | Hi There Awaiting Your Action Manager Evaluation: 2024 Staff Performance Review: Amy Jones My Tasks - 31 second(s) ago |         |                                                                                                    |               |  |
|----|----------------------------------------------------------------------------------------------------|----------------------------------------------------------------------------------------------------|----------------------------------------------------------------------------------------------------|---------|----------------------------------------------------------------------------------------------------|---------------|--|
| 2. | You will be<br>presented with the<br>with a brief<br>introduction. Click<br><b>Get Started</b> to<br>launch the review.                                                                                      | Complete Manager Evaluation<br>Manager Evaluation: 2024 Staff Performance Review: Lisa Jones<br>Review Period 07/01/2023 - 06/30/2024<br>Annual reviews are an important part of job satisfaction, performance, and setting and achieving goals. Use<br>this review to reflect on your employee's job performance for the past 12 months. You will rate and provide<br>comments on your employees' competencies in relation to their job and discuss accomplishments from the<br>past year. You will also have the opportunity to attach supporting documents, provide an overall rating of your<br>employee's performance, and set goals for the coming year. Upon completing the evaluation, you will discuss<br>it with your employee and then you will both acknowledge you reviewed it together.<br>Get Started |                                                                                                    |         |                                                                                                    | e<br>e<br>our |  |
| 3. | <ul> <li>The review is comprise</li> <li>Competencies</li> <li>Supporting Doe</li> <li>Goals</li> <li>Review and Su</li> <li>You can navigate through the bottom menu on the left of the to view.</li> </ul> | cuments<br>ubmit<br>ough the form by usin<br>of each section. Yo                                                                                                    | ou can also                                                                                                    | use the | Complete Manager<br>Evaluation<br>Manager Evaluation: 2024<br>Staff Performance Review:<br>Amy Jones<br>Actions<br>07/01/2023 - 06/30/2024<br>Competencies<br>Supporting Documents<br>Goals<br>Review and Submit |               |  |

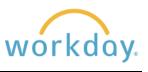

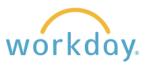

description of it.

# Step 2: Completing the Review Form

### 2.1 Completing Competency Rating and Comments

1. There are five staff general **Basic Competencies - All Employees** competencies that apply to all Below are basic competencies commonly related to successful job performance for most staff employees: Job Knowledge, positions. Please evaluate the employee and rate their performance in each competency. Please provide comments, including examples of actual actions that illustrate the ratings. Productivity, Quality of Work, Communication/Interpersonal Skills, 5 items and Problem Solving. Managers Competency Manager Evaluation Description have an additional four Demonstrates knowledge of job Job Knowledge **Proficiency Rating** competencies: Decision Making, requirements, skills, techniques, and principles, and applies this := Management of Human Resources. knowledge to successfully perform Stewardship, and Planning and job duties. Keeps current on changes in Comment Coordination. technical knowledge needed to perform the role. Expands knowledge of the job and Each competency is listed in the how it interacts with other positions. left-hand column, followed by a enhancing the function of the

The third column has a field to enter a rating and a space to write comments to support the rating given.

2. To enter a rating for each competency, click in the Proficiency Rating field and select the rating from the resulting list.

Comments can be entered in the comment box. If you wish to add some formatting to the text, click the **Format Text** button.

Please note as specified in the Performance Review Manager Guide, you will be required to enter detail in the comments section.

3. Repeat this process for all the competencies in the form. The summary section at the bottom of the page will show a calculated rating based on your selections from the Proficiency Rating drop-down menus.

When done entering ratings and comments, click the Next button.

| Comment     | Proficiency Rating                                                                                          |
|-------------|----------------------------------------------------------------------------------------------------|
| Format Text | Below Expectations     Needs Improvement                                                                    |
|             |                                                                                                    |
| Comment     | Meets Expectations                                                                                          |
| Comment     | Meets Expectations     Sometimes Exceeds Expectations     Regularly Exceeds Expectations     Not Applicable |

position and the department over time.

#### If desired, you may enter additional summary comments.

| Manager Summary         Calculated Proficiency Rating       Meets Expectations (Rounded from 3.22) |                                                                               |  |  |  |  |  |
|----------------------------------------------------------------------------------------------------|-------------------------------------------------------------------------------|--|--|--|--|--|
| Proficiency Rating Description                                                                     | Capable, satisfactory performance that consistently                           |  |  |  |  |  |
|                                                                                                    | meets and occasionally exceeds job requirements.                              |  |  |  |  |  |
| Comment                                                                                            | Format $\lor$ <b>B</b> $I$ <u>U</u> <u>A</u> $\lor$ $\coloneqq$ $\circledast$ |  |  |  |  |  |
|                                                                                                    |                                                                               |  |  |  |  |  |

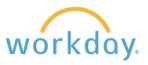

## **2.2 Adding Supporting Documents**

| To add supporting documents, such as self-<br>evaluations, feedback from coworkers, or a<br>list of achievements, either drag and drop<br>the files into the gray field or click <b>Select</b><br><b>Files</b> to search for and attach the desired | Supporting Documents Use this section to attach relevant supporting documents, such as self-evaluations, feedback from co-workers, or a list of additional accomplishments. Manager |  |  |
|----------------------------------------------------------------------------------------------------|----------------------------------------------------------------------------------------------------|--|--|
| When done, click                                                                                                    | Drop files here<br>or<br>Select files                                                                                                    |  |  |

### 2.3 Add Goals

| 1. | The next section allows<br>you to record specific<br>goals for the next review<br>cycle. To create a goal<br>click the <b>Add</b> button.               |            |                     | for the forthcoming review period. Enter the goal and a description of the actions needed ection can also include metrics that need to be reached to accomplish the goal. |
|----|----------------------------------------------------------------------------------------------------|------------|---------------------|----------------------------------------------------------------------------------------------------|
| 2. | A goals section will open.<br>Place the goal statement in t<br>Goal field and as desired<br>describe the goal in more de<br>in the Description section. |            | Goal<br>Description | ★ Format ∨ B I U A ∨ i≡ %   x <sup>n</sup> Format ∨ B I U A ∨ i≡ %   x <sup>n</sup>                                                                                       |
|    | If desired, add a due date for the goal completion.                                                                                                    | r          |                     | #                                                                                                    |
|    | Disregard the Status drop<br>down, it is not functional at th<br>time.                                                                                  | nis        | Due Date<br>Status  | MM/DD/YYYY                                                                                                    |
|    | If desired, additional comme<br>about the goal can be listed<br>the Manager Comment secti                                                               | in         | Manager<br>Comment  | Format $\lor$ B I U A $\lor$ $\coloneqq$ $\otimes$ $\varkappa^*$                                                                                                    |
|    | Click <b>Add</b> to insert another goal.                                                                                                    | _          | Remove              |                                                                                                    |
| 3. | Click Next when all c                                                                                                    | lesired go | als have            | been entered.                                                                                                    |

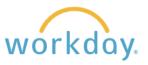

## Step 3: Submission to HR and Employee Review

### 3.1 Submit for Human Resources Review

| 1. | You will be presented with a view of the entire review. Read it<br>over carefully.<br>If you find areas that need to be corrected or modified, click on<br>the section navigation to the left of the review. Make the<br>needed changes and then click <b>Review and Submit</b> again. | Complete Manager<br>Evaluation<br>Manager Evaluation: 2024<br>Staff Performance Review:<br>Amy Jones<br>Actions<br>07/01/2023 - 06/30/2024<br>© Competencies<br>© Supporting Documents<br>© Goals<br>Review and Submit |  |  |
|----|----------------------------------------------------------------------------------------------------|----------------------------------------------------------------------------------------------------|--|--|
| 2. | When you are satisfied with the review, click the Submit butto                                                                                                    | งท                                                                                                    |  |  |
| 3. | The performance review will be sent to Human Resources to be read and approved. HR will send the review back to you which will generate a task in Workday. The message will either:                                                                                                    |                                                                                                    |  |  |
|    | <ul> <li>Confirm you can proceed with presenting the review to the employee. Move to step 3.2</li> <li>Inform you the review needs revision in order to meet quality standards. An email will</li> </ul>                                                                               |                                                                                                    |  |  |

be sent separately providing revision suggestions.

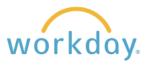

1.

#### 3.2 Print the Review and Present to the Employee

employee. You can either print a paper copy for the employee to review prior to your discussion or create a PDF that can be sent by email for them to read prior to meeting with them. Note: Do not respond to the task in your Workday Inbox until you have met with the employee. 2. Click on the Review task in waiting for you in Here's What's Happening Workday. Awaiting Your Action Manager Evaluation: 2023 Staff Annual Performance Review: Amy Jones Inbox - 2 minute(s) ago 3. Again, do not click the **Approve** button yet. **Complete Manager** Evaluation Instead, click the printer icon in the left-hand navigation. Manager Evaluation: 2024 Staff Performance Review: Lisa Jones (Actions) 07/01/2023 - 06/30/2024 Ð Competencies **4.** You will receive a confirmation Print Document message that a printable version will A printable Review Document is being generated. When your file is ready for become available. download, you will be able to access the document from the notification link next to your sign-in name or from the My Reports task. 5. After a moment, a pop up will appear in the Jones, Amy 2023 Staff Annual Pef=rformance Review X PDF upper right-hand corner of the screen. Click 06\_16\_2023.pdf is now available in My Reports on the link to open the document. **6.** Click the print icon in the upper right corner.  $\odot$ Θ 7. From the resulting menu, you can select the 🖶 HR Office printer of your choice, or you can select HR Office Save as PDF to create an electronic version PNCA\_Hold that can be sent to the employee by email. Save as PD See more.

After HR sends the review back with approval to proceed, you may present the review to the

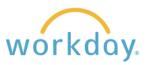

#### **Performance Reviews**

#### 3.3 Send Review Back to Human Resources

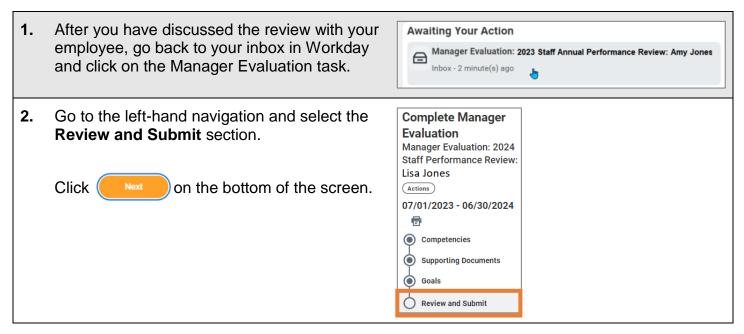

#### 3.4 Employee and Manager Acknowledgement

1. Human Resources will submit the review, triggering a task in Workday for employees to acknowledge they have met with their supervisor to discuss it. The employee may also add comments as desired.

| 2. | Once the employee has acknowledged the<br>review delivery, a task will appear in Workday<br>for you to also acknowledge the review<br>delivery. Clicking on the task will present a<br>copy of the review. | Awaiting Your Action<br>Manager Evaluation: 2023 Staff Annual Performance Review: Amy Jones<br>Inbox - 2 minute(s) ago             |  |  |  |  |
|----|----------------------------------------------------------------------------------------------------|----------------------------------------------------------------------------------------------------|--|--|--|--|
| 2. | Click Next the bottom of the screen to brin                                                                                                    | ng you to the acknowledgement screen.                                                                                              |  |  |  |  |
| 3. | Click in the Status field and select the first<br>choice, <b>Manager and Employee have</b><br><b>discussed Review</b> .<br>Enter any additional comments in the<br>Comments field and click Submit         | Acknowledgement<br>Manager and<br>Employee have<br>discussed Review<br>Manager and<br>Employee did not<br>discuss Review<br>Bearch |  |  |  |  |
|    |                                                                                                    | Comment<br>Format ∨ B I U A ∨ i≣ %   μ <sup>#</sup>                                                                                |  |  |  |  |
| 4. | The review will go back to HR for one final chec                                                                                                    | k and approval to complete the process.                                                                                            |  |  |  |  |

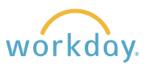

# Appendix

## **Accessing Completed Performance Reviews**

| 1. | There may be times you wish to review a recently delivered or historical performance review. To access the reviews, first enter the employee's name in the Search field. |      |                     |                          |       |                   |
|----|----------------------------------------------------------------------------------------------------|------|---------------------|--------------------------|-------|-------------------|
| 2. | In the left-hand navigation, scroll down to<br>Performance and select it.                                                                                                |      | Bene<br>Pay<br>Time | act<br>pensation<br>fits | Team  |                   |
| 3. | A list of performance reviews will be visible. Clie                                                                                                    | ck d | on th               | e desir                  | ed re | eview to view it. |

## Printing the Goals or Other Sections for Review

| 1. | There may be times when you wish to print individual sections of the review. Printing the goals section could be particularly useful to review and update progress with the employee periodically. |  |  |  |  |
|----|----------------------------------------------------------------------------------------------------|--|--|--|--|
| 2. | To do so, follow the same process described above to access the performance review.                                                                                                    |  |  |  |  |
| 3. | Click the View button to the right of the review you wish to see.                                                                                                    |  |  |  |  |
| 4. | In the left-hand navigation, click the last section, Summary.                                                                                                    |  |  |  |  |
| 5. | You will be presented with the review broken into sections. Go to the section you wish and click the PDF icon in the upper right corner.                                                           |  |  |  |  |
| 6. | You will be prompted to Download the section.                                                                                                    |  |  |  |  |

Г

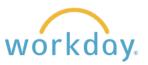

#### **Student Worker Supervision Instructions**

There are instances when an employee who does not manage other staff will supervise student employees. This section describes how to document this work properly within the performance review.

#### Situation 1: Student Worker Supervision Listed in Job Description Duties

If supervision of student workers is contained within the supervisor written job description, then complete the **Management of Human Resources** section within the manager competencies on the review. The other sections, Decision Making, Stewardship, and Planning and Coordination should rated as **Not Applicable**.

#### Situation 2: Student Worker Supervision is Not Listed in Job Description Duties

In this situation, enter Not Applicable in every section in the Managerial Competencies section. You may address the work within the Productivity and other applicable competencies in the Competencies section.